2020年 兵庫リレーカーニバル 中学校用

申し込みファイル 操作マニュアル

2020/3/4 兵庫県中学校体育連盟陸上競技部 情報部 作成

- ※申し込みについての手順は、中体連のHPにあるマニュアル、このファイルの注意事項をよく 読んで下さい。
- ※ ダウンロードした入力用のファイルと、添付して送信していただくファイルは別のもですから ダウンロードしたファイルを送信しないようにご注意下さい。

## 1.入力準備

①兵庫陸協のHPにある中学用のファイルをダウンロードします。(他の校種のものとは違います。) ②ダウンロードしたファイルを適切な場所に保存する。(わかりやすいところが良いと思います。) ③ファイルを開く。

④パスワードを求められますから、読み取り専用で開いてください。

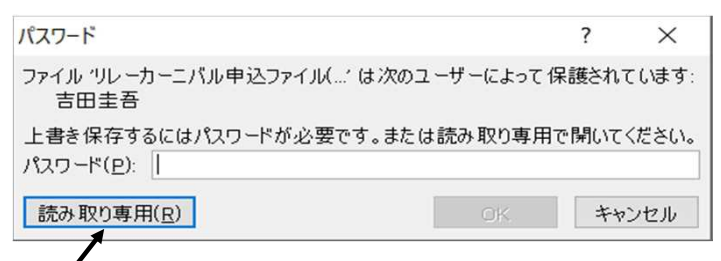

これをクリックする

その後 下のような警告が表示されると思います。

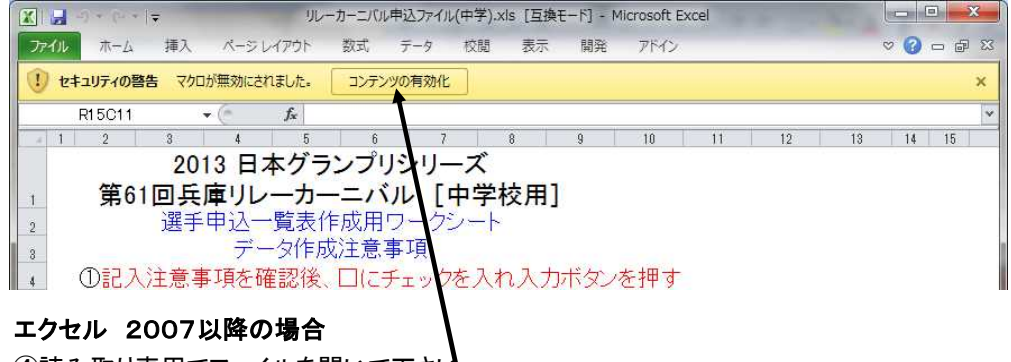

(4)読み取り専用でファイルを開いて下さし ⑤このボタンをクリックし、マクロを有効にする

⑥最初のシートに書いてある注意事項をよく読んでください。 手順が理解できたら、確認のチェックボックスにチェックを入れ、データ入力ボタンを押して下さい。

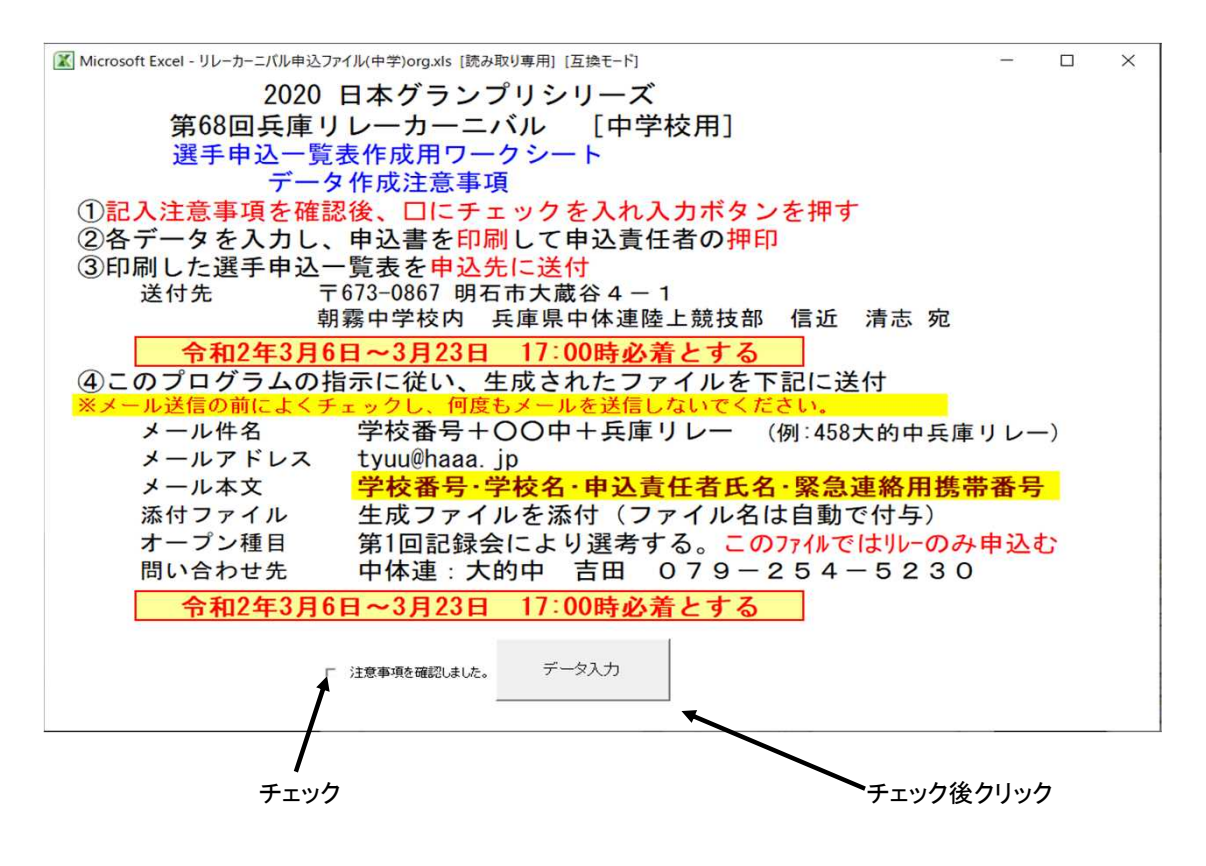

## 2.基礎データ入力

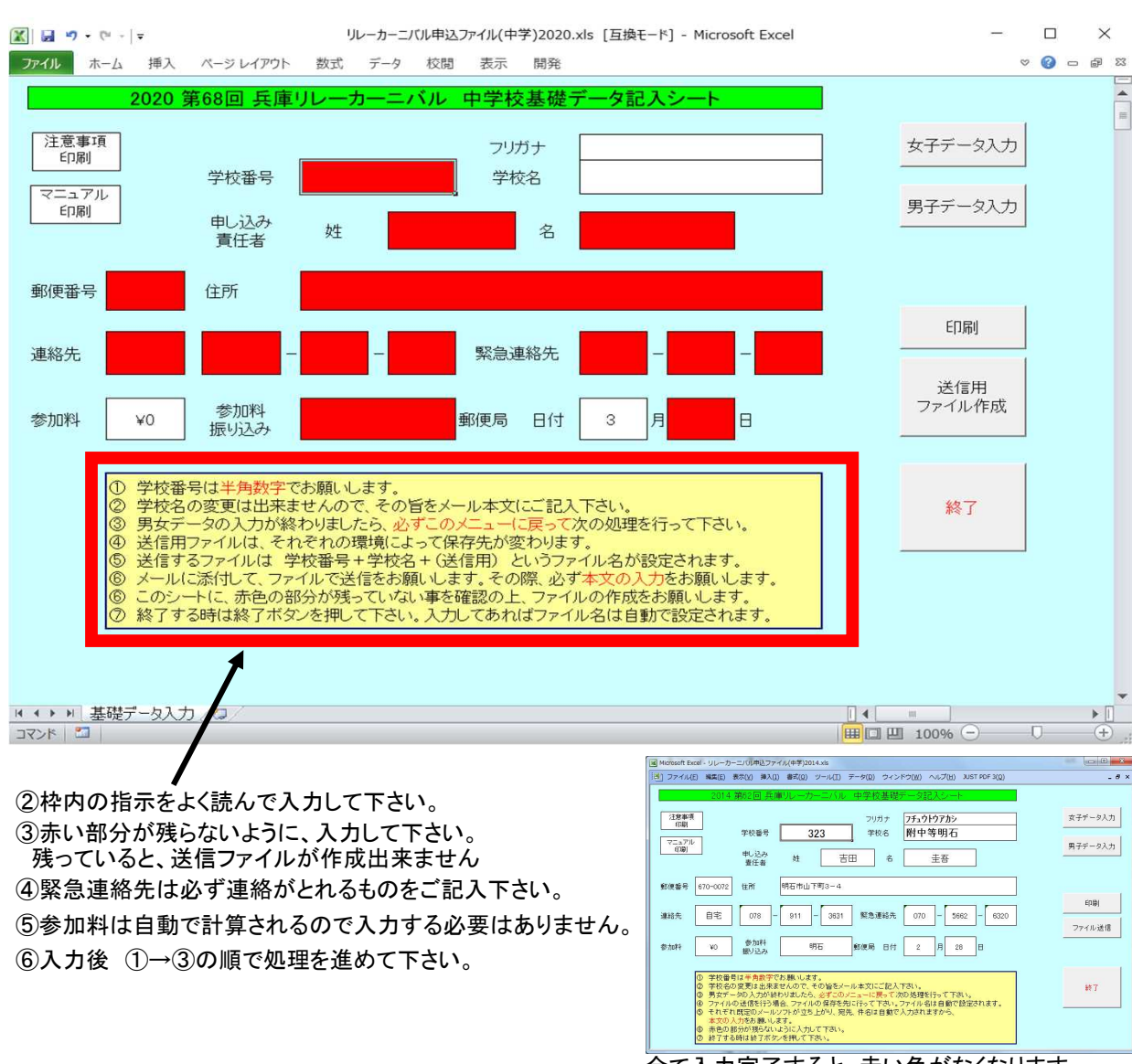

①下のような画面に切り替わります。

全て入力完了すると、赤い色がなくなります。

 $\overline{\phantom{0}}$ 

#### 3.選手データ入力 1

Ⅰ女子(男子)データ入力ボタンを押すと下のような画面に切り替わります。(この画面は男子です。) ①参加するばあいはチェックをして下さい。 チェックがなければこの画面のように入力位置が黒になっています。

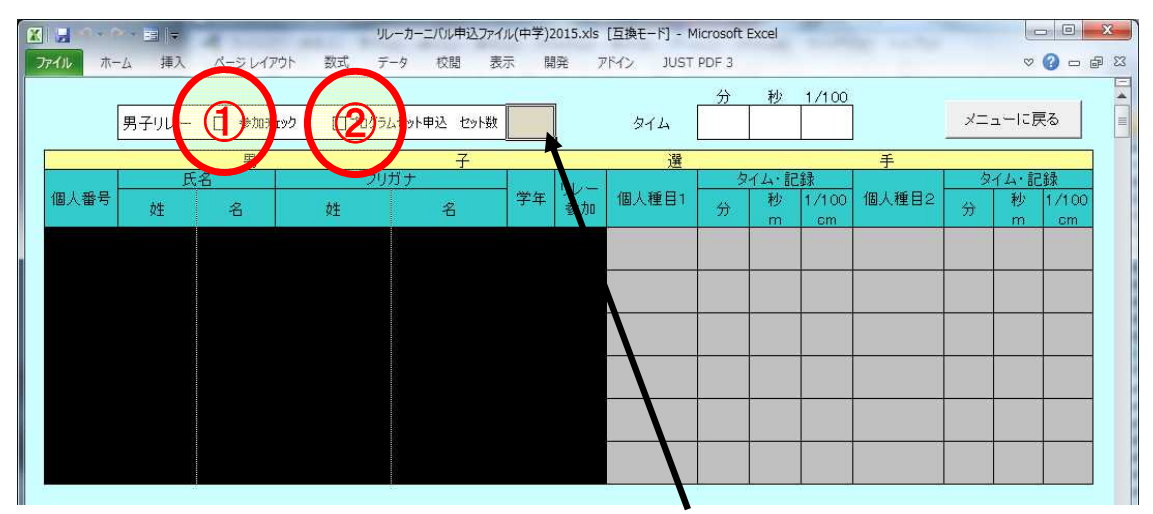

② プログラムをセットで申し込む時は、これをチェックし、セット数を入力してください。 1セット5冊、4000円になります。(当日販売は1冊1000円です) 金額は、合計に加算されます。

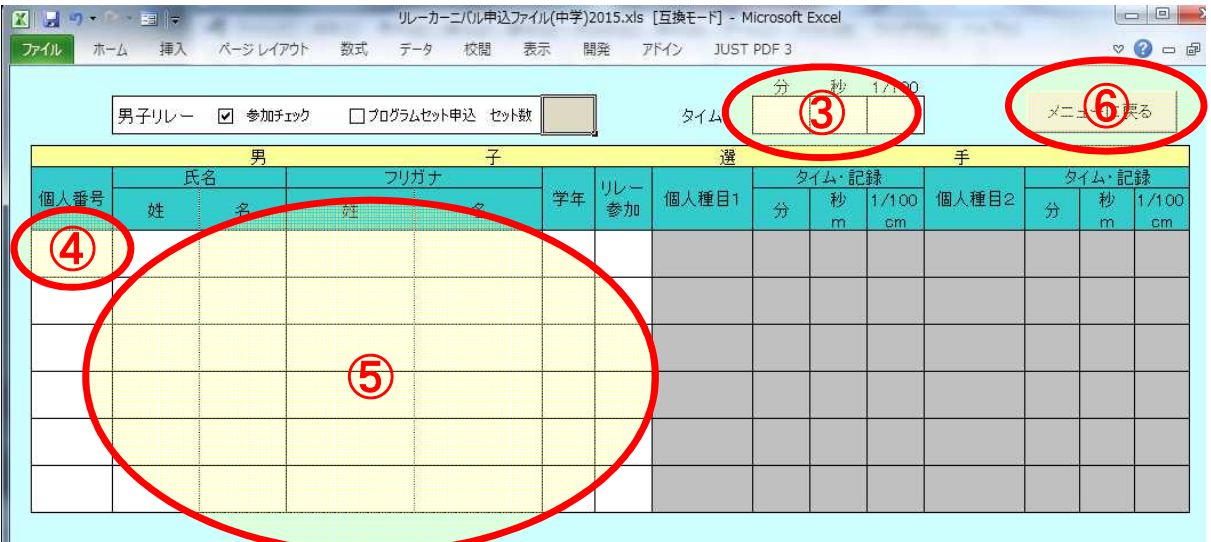

③ ①にチェックを入れると、入力位置が白色になります。

④タイムを分、秒、それ以下で分けて入力します。(右詰にならない場合は、数値が正しくないかも知れません)

⑤個人番号は、中体連に登録してある 個人番号データ 2桁 を入力して下さい。

⑥個人番号を入力すると、入力の必要な部分が赤色になります。

姓・名は漢字の間違いに注意して下さい。それぞれ漢字のみ入力し、スペースは入れないで下さい。

リレーの参加有無は、横に出る▼をクリックして入力して下さい。(基本このシートではすべて○が入るはずです) 学年は 4月からの新学年を入力 してください。

⑦男女それぞれ 入力が終われば 必ずこのボタンを押してメニューに戻って下さい。 そのとき、データに不備があれば、下のようなメッセージが表示されます。

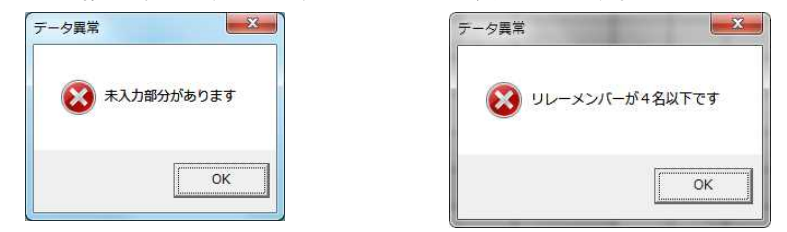

# 4. 印刷 (2

①印刷ボタンを押します。

②データに不備があれば、下のようなメッセージが出ます。

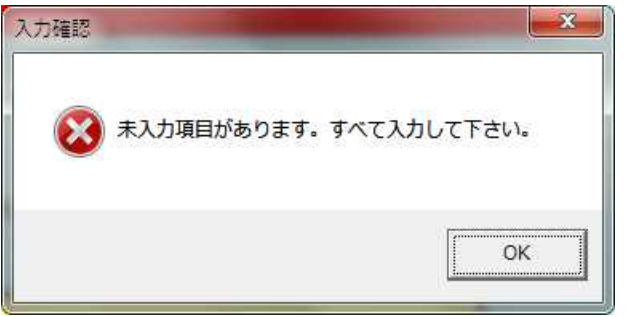

### ③正しければ、男子、女子の順(参加チェックが入っている場合)で

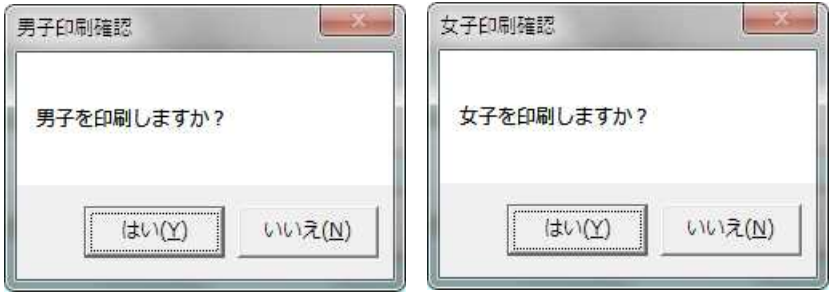

ウィンドウが表示されますので、印刷するものは「はい」をクリックして下さい。

### ④入力した内容と間違いがないか、必ず確認して下さい。 ⑤印刷したものに押印し、申込先に送付して下さい。

⑥送付する用紙は下の形式です。 違う用紙を送付しないように気を付けてください。

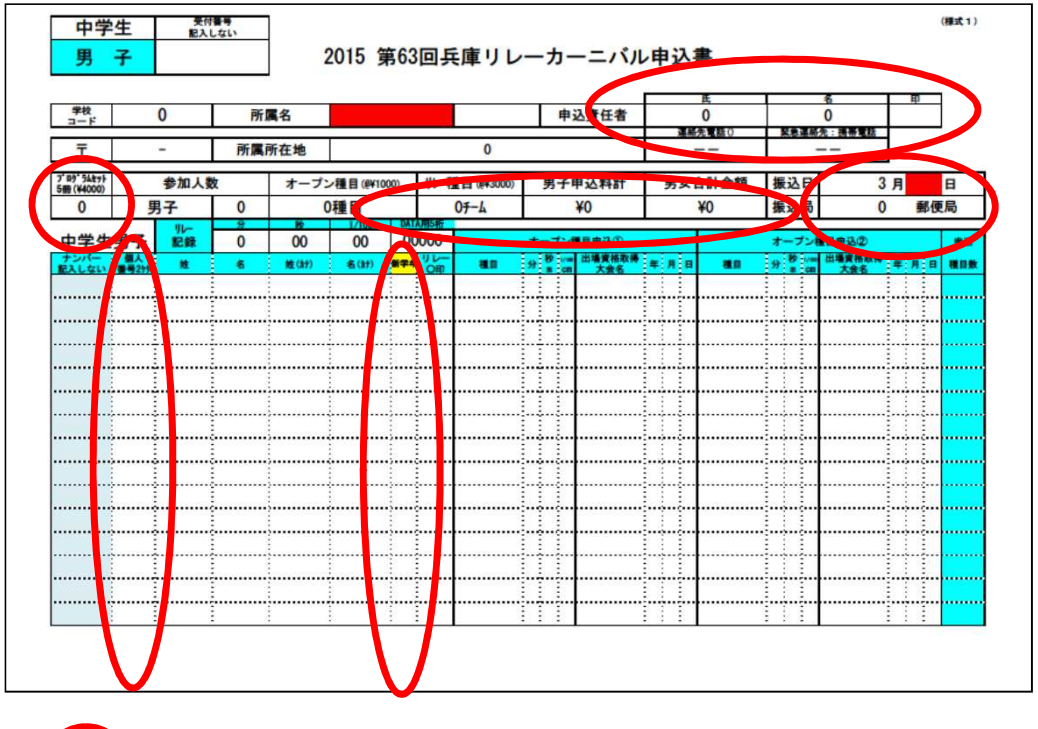

の部分が正しく印字されていることを必ず確認してください。

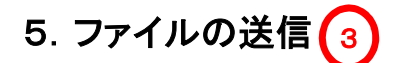

①送信ボタンを押すと、下のようなウィンドウが表示されます。

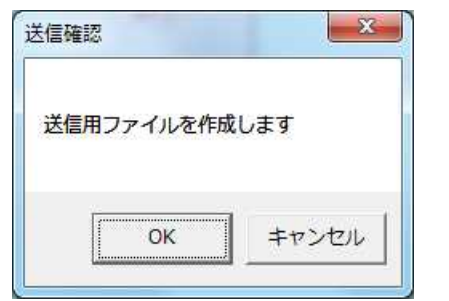

② 必ず 「OK」を選択して下さい。 すると下のウィンドウがひらきます。

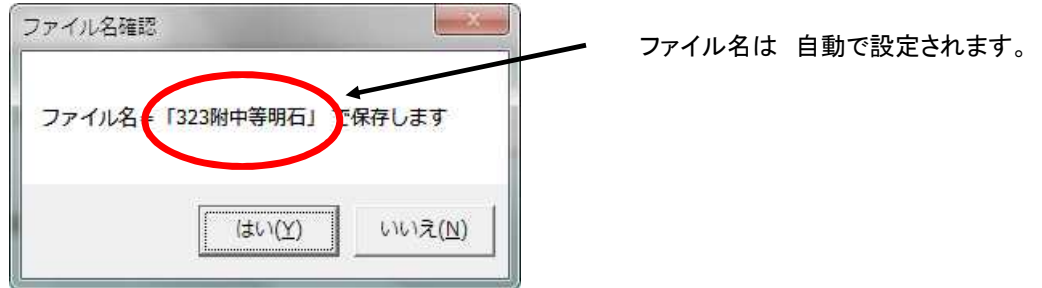

③ 「はい」を選択して、保存して下さい。(元ファイルと同じ場所、またはマイドキュメントに保存されます。)

○エクセルのバージョンによっては、このような表示が出る

と思いますが、続行してください。

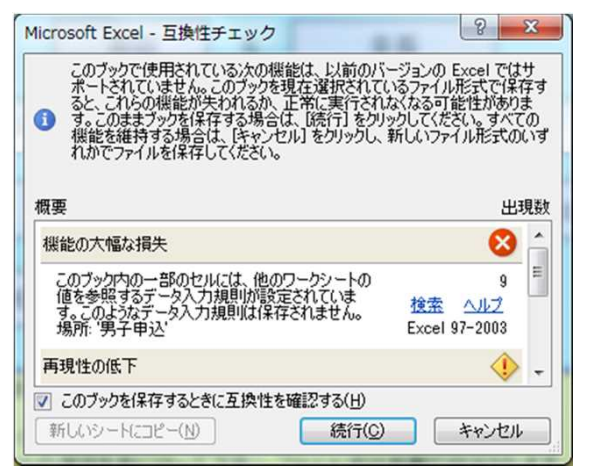

④ 次のメッセージが表示されます。

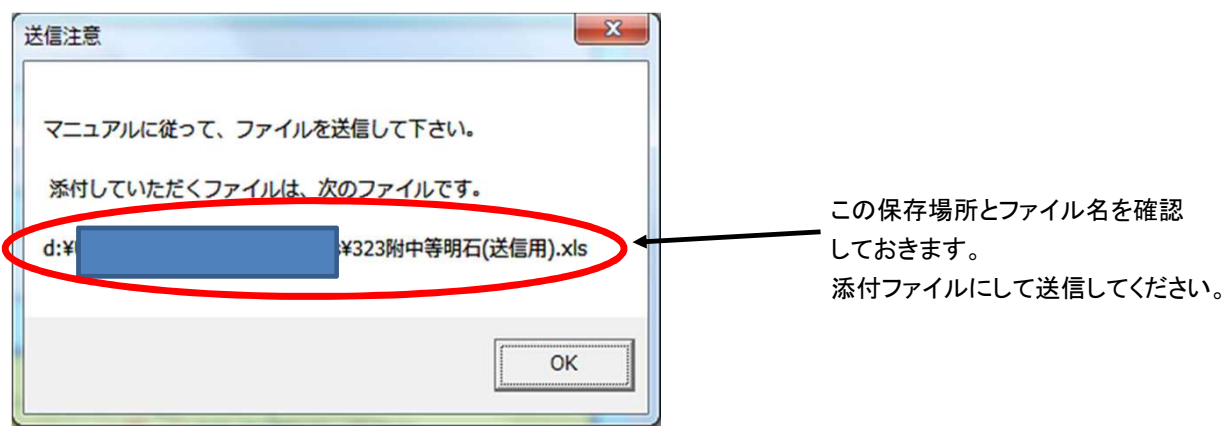

「いいえ」を選ばれた場合は、件名、宛先、添付ファイルを各自で設定してください。

 ⑦ 本文に以下の項目を記入して、送信して下さい。 ・学校番号 = ○○○ ・学校名 = ○○中 ・責任者氏名 = ○○○○ ・連絡先(携帯) = ○○○ー○○○○ー○○○○

⑧ 送信は1度だけでお願いします。訂正等のないよう、しっかりと確認して送信して下さい。

※送信用ファイルを作成する場合、次の注意を必ずお守りください。

①~③までの操作を行って ファイルの保存を行って下さい。

 保存したファイルを添付ファイルとして送付して下さい。 (通常はダウンロードしたファイルと同じフォルダ保存されているはずです) 送信用のファイルは変更ができないように保護してあります。

送信用のファイルは、ダウンロードした入力用のファイルとは別のファイルです。

※その際、メールの件名、本文を指示に従って、正しく設定をお願いします。

## 6.終了

- ① 終了ボタンを押して、エクセルを閉じて下さい。 (同時に他のファイルを開いている場合は、切り替えて保存等を行って下さい。)
- ② ファイルを保存する場合は、ファイル名を指定して、適当な場所に保存して下さい。 ※保存するファイル名は、【学校番号+学校名+リレカ申込作成用】 というファイル名が設定されます。 ※このファイルは送信するファイルとは違いますから、入力用のファイルを送付しないようにして下さい。

 このファイルの操作に関する質問は 中体連のアドレス(tyuu@haaa.jp) 宛に 件名を、 「リレーカーニバル申し込みファイルについての質問」 として お送り下さい。 本文には 学校番号 学校名 氏名 連絡方法 質問内容 を 順にご記入下さい。